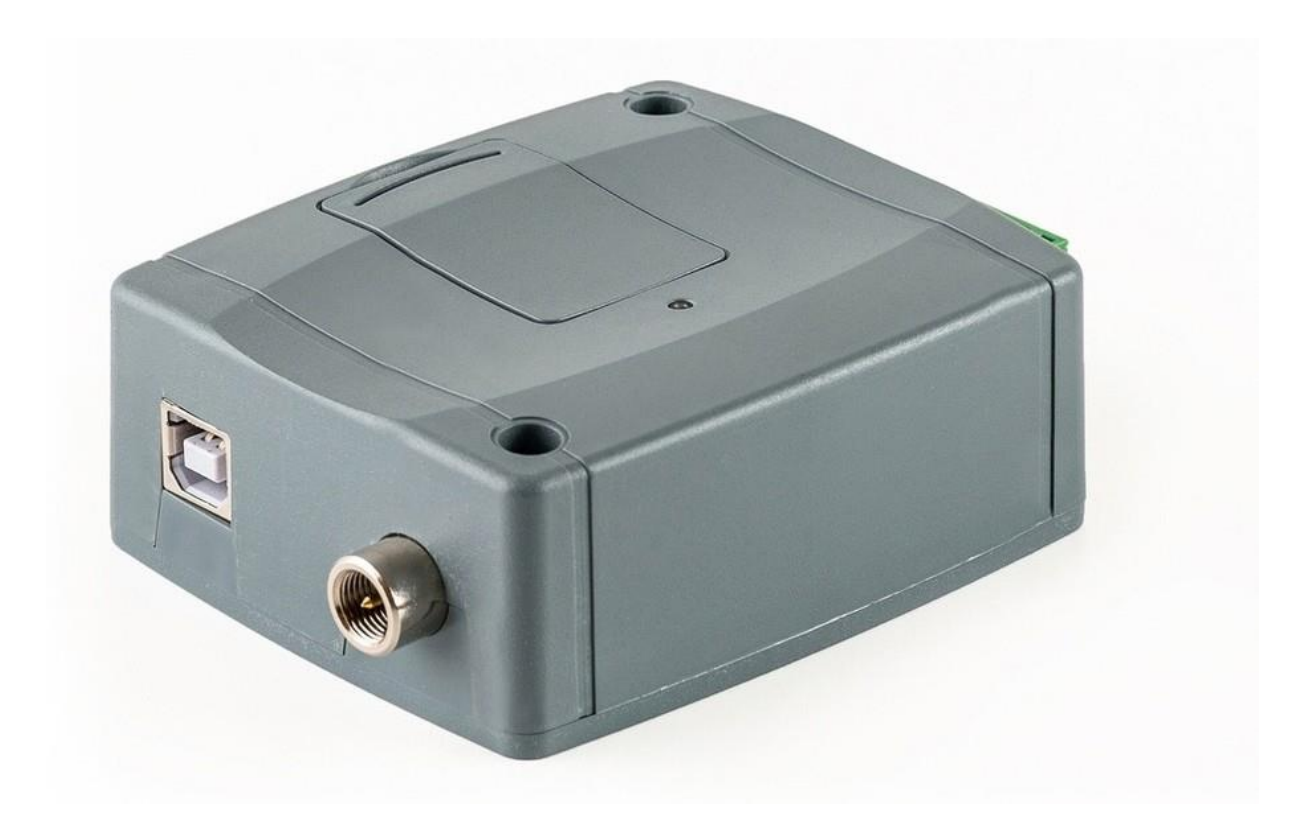

# **BRUKSANVISNING SNABBANVISNING DBG5 GSM / WiFi-modul**

Programversion 8

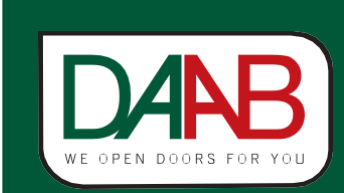

**FAAC Nordic AB FAAC Nordic AB FAAC Nordic AB BOX 125, SE-284 22 PERSTORP SWEDEN TEL. +46 435 77 95 00 www.faac.seBOX 125, SE-284 22 PERSTORP SWEDEN, Tel: +46 435 77 95 00, E-mail: support@faac.se**

Revision.2

# Innehållsförteckning

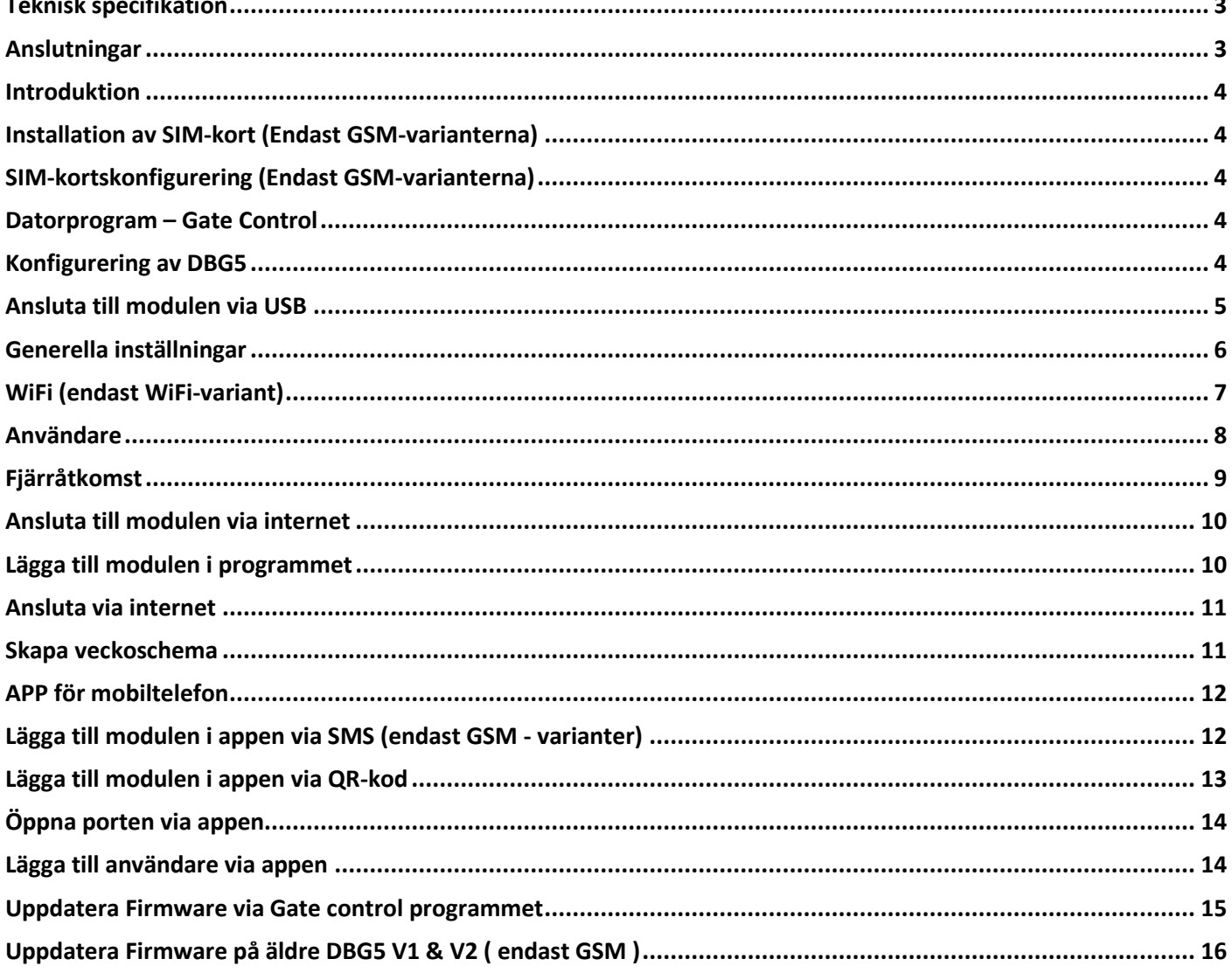

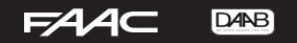

 $V+ / V$ -/IN1/IN2/IN3/IN4/OUT1

OUT<sub>2</sub>

## <span id="page-2-0"></span>**Teknisk specifikation**

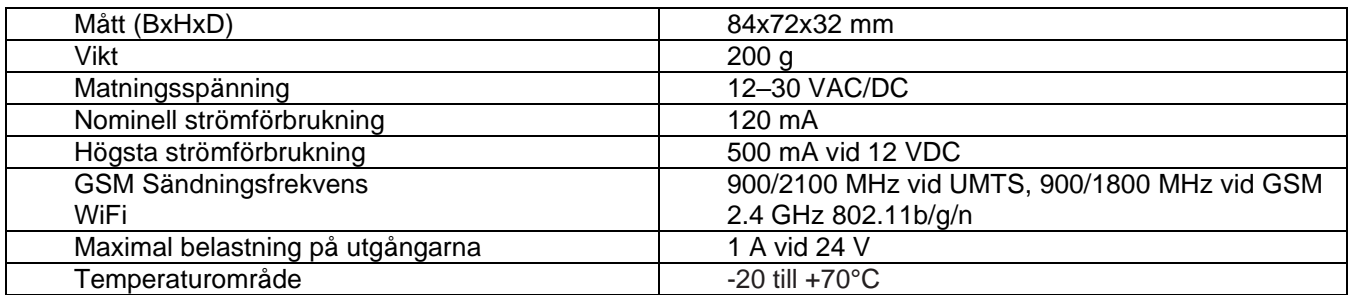

# <span id="page-2-1"></span>**Anslutningar**

Systemterminalens ingångar och utgångar:

V+ Matningsspänning 12…30V AC/DC (min. 500 mA)

V- Matningsspänning (negativ om DC)

IN1 Ingång 1 (NO/NC)

IN2 Ingång 2 (NO/NC)

IN3 Ingång 3 (NO/NC)

IN4 Ingång 4 (NO/NC)

OUT1 Reläutgång 1 (potentialfri NO, max. 1 A vid 24 VAC/DC)

OUT2 Reläutgång 2 (potentialfri NO, max. 1 A vid 24 VAC/DC)

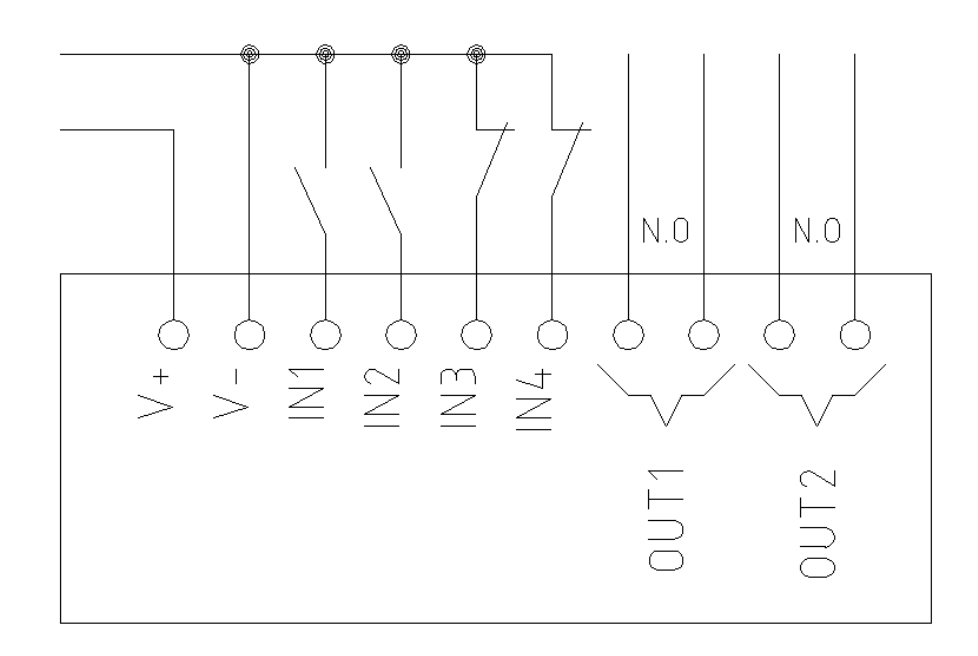

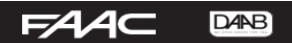

# <span id="page-3-0"></span>**Introduktion**

Modulen är avsedd att användas som manöverdon för automatiska portar, grindar och andra passagesystem. Den finns i olika varianter för att antingen kommunicera med GSM-nätet eller WiFi. Genom att ringa till modulen (endast GSM) eller att använda appen aktiveras ett relä som ger en signal till anläggningen. För detaljerade instruktioner finns en utförlig engelsk bruksanvisning på FAAC Nordics hemsida.

# <span id="page-3-1"></span>**Installation av SIM-kort (Endast GSM-varianterna)**

Under luckan på ovansidan av modulen finns SIM-kortshållaren. Följ bildanvisningarna till höger för montering av nytt SIM-kort. Storleken på SIM-korten är standardstorlek.

<span id="page-3-2"></span>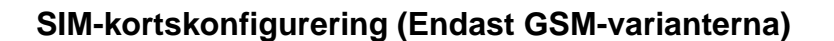

Funktioner som ska finnas på abonnemanget:

- *Röstsamtal*
- *Nummerpresentation*
- *Mobilt internet\**

Funktioner som inte ska finnas på abonnemanget:

- *Telefonsvarare*
- *SMS vid missat samtal*
- *PIN-kod på SIM-kortet*

*\*Behövs vid administration och konfigurering via internet och app*

# <span id="page-3-3"></span>**Datorprogram – Gate Control**

Gate Control V8 är datorprogrammet som används för att ändra inställningar i modulen. Den senaste versionen av programmet kan laddas ner från FAAC Nordics hemsida.

Programmet är kompatibelt med: Windows 10 (32/64 bit) Windows 8.x (32/64 bit) Windows 7 (32/64 bit)

# <span id="page-3-4"></span>**Konfigurering av DBG5**

DBG5:an kan konfigureras på följande sätt: Via dator genom USB, med Gate Control V8 Via dator över internet, med Gate Control V8 Via mobilapp över internet (endast vissa funktioner som hantering av användare och tidschema är möjliga)

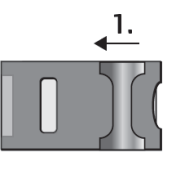

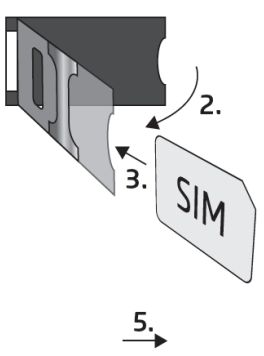

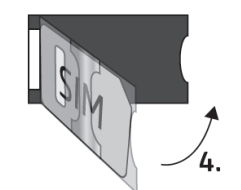

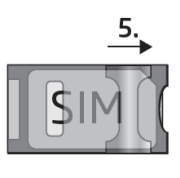

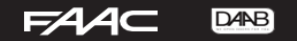

BRUKSANVISNING GSM-MODUL DBG5

# <span id="page-4-0"></span>**Ansluta till modulen via USB**

För att påbörja programmeringen av DBG5:an, följ instruktionerna nedan:

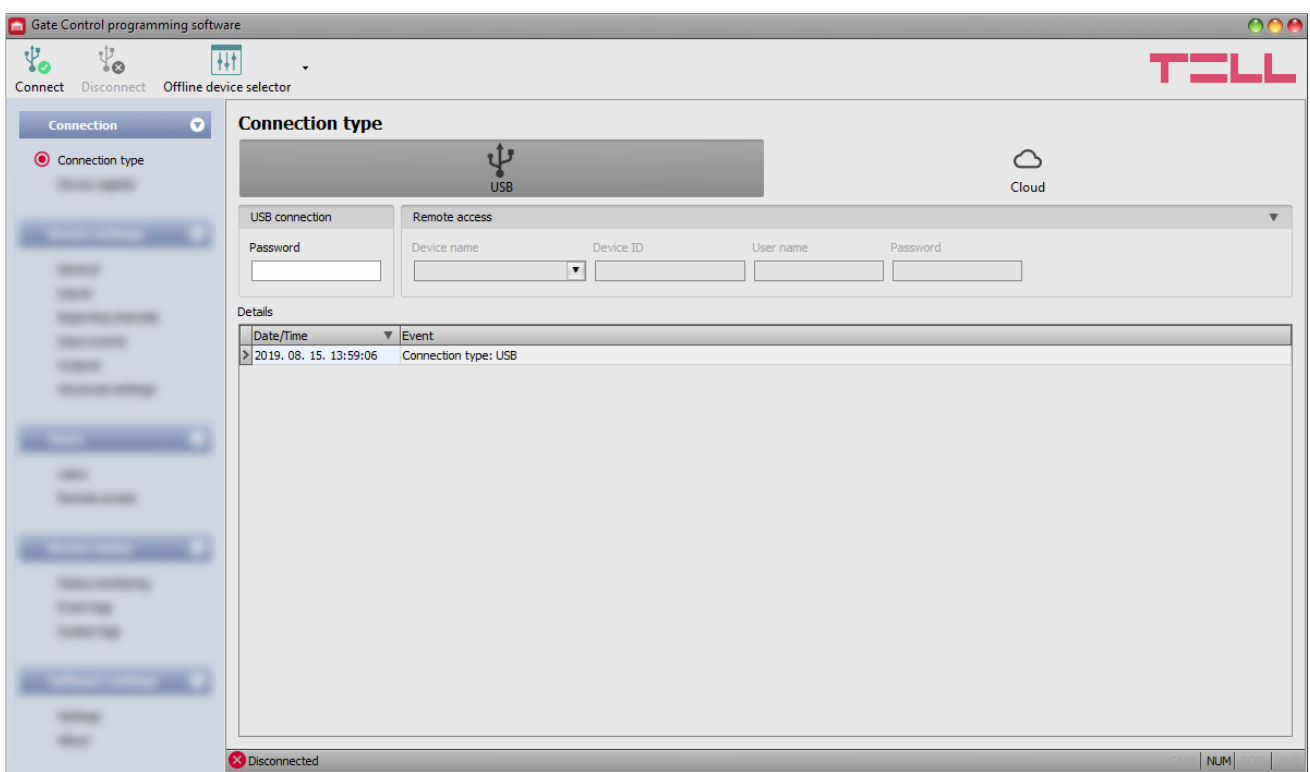

Antenn behöver vara ansluten för att få kontakt med GSM-nätet (i förekommande fall).

Välj *USB* alternativet i *Connection type* menyn. Spänningssätt modulen genom att ansluta den till datorn via USB A-B kabel.

Programmet kräver ett USB lösenord för att kunna ansluta till modulen.

## **Ursprungslösenordet är: 1234**

Klicka på *Connect*-knappen. Anslutningsstatusen visas i statusområdet längst ner i programfönstret: *Connected* (grön) eller *Disconnected* (röd) För att stänga anslutningen, klicka på *Disconnect*-knappen.

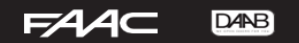

# <span id="page-5-0"></span>**Generella inställningar**

OBS! När du använder DBG5 modulen börja alltid med att klicka på *Read settings/users* för att läsa informationen från enheten när du är i en ny flik.

När du är färdig i fliken glöm ej att klicka *Write settings/users* för att spara eventuella ändringar.

## Fliken *Device settings, General*

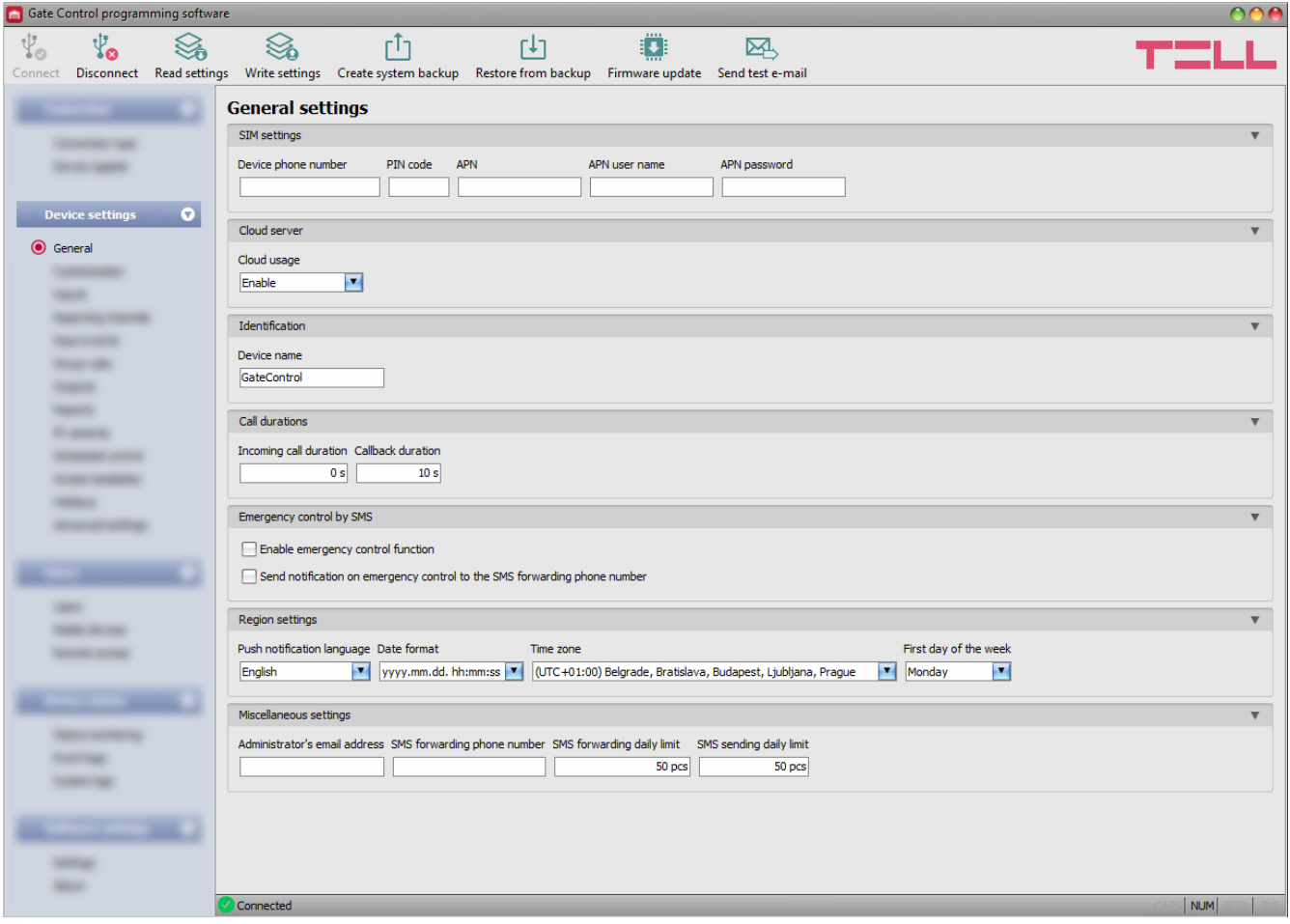

Om modulen behöver nås via internet och det är aktiverat på SIM-kortet behöver APN anges samt ändra *Cloud usage* till *Enable*.

Övriga inställningar från fabrik behöver ej justeras för standardbruk.

SIM-kort som erhålls av FAAC Nordic AB har APN: m2m.tele2.com

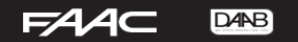

# <span id="page-6-0"></span>**WiFi (endast WiFi-variant)**

Inställningar för WiFi finns under Device settings – WiFi. Syns endast när man är uppkopplad mot WiFi enhet.

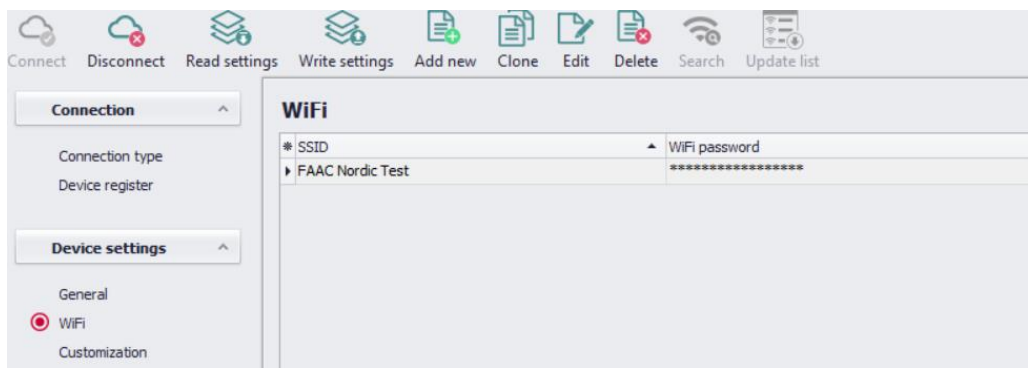

### **Konfigurera WiFi**

- 1. Klicka på **Read settings**
- 2. Välj **Search** för att hitta tillgängliga WiFi:n i närheten.
- 3. Välj WiFi i listan, skriv in lösenordet för valt WiFi och om nödvändigt justera inställningar.
- 4. Klicka på **Write settings** för att spara inställningar.

### **WiFi-inställningar**

**WiFi network (SSID**): Sök efter tillgängliga WiFi nätverk att ansluta mot. Kontrollera signalstyrkan (vid dålig signal testa att flytta antenn)

**WiFi password**: Skriv in lösenord för valt WiFi i detta fält.

## **IP type**:

- DHCP: automatiska nätverks inställningar
- Static IP-adress: Använd en statisk IP adress och manuella inställningar

Om du valt **Static IP** adress i **IP type** blir nedan fält tillgängliga.

**Static IP adress**: Ange statisk IP adress

**Default gateway**: Ange IP address till Gateway

**Subnet mask**: Ange nätmask

**Primary DNS server**: Primär IP adress för DNS server.

**Secondary DNS server**: Sekundär IP adress för DNS server.

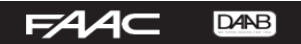

# <span id="page-7-0"></span>**Användare**

För att lägga till användare gå in i fliken *Users*. Glöm inte att klicka på *Read users* innan du börjar ändra och *Write users* när du är färdig.

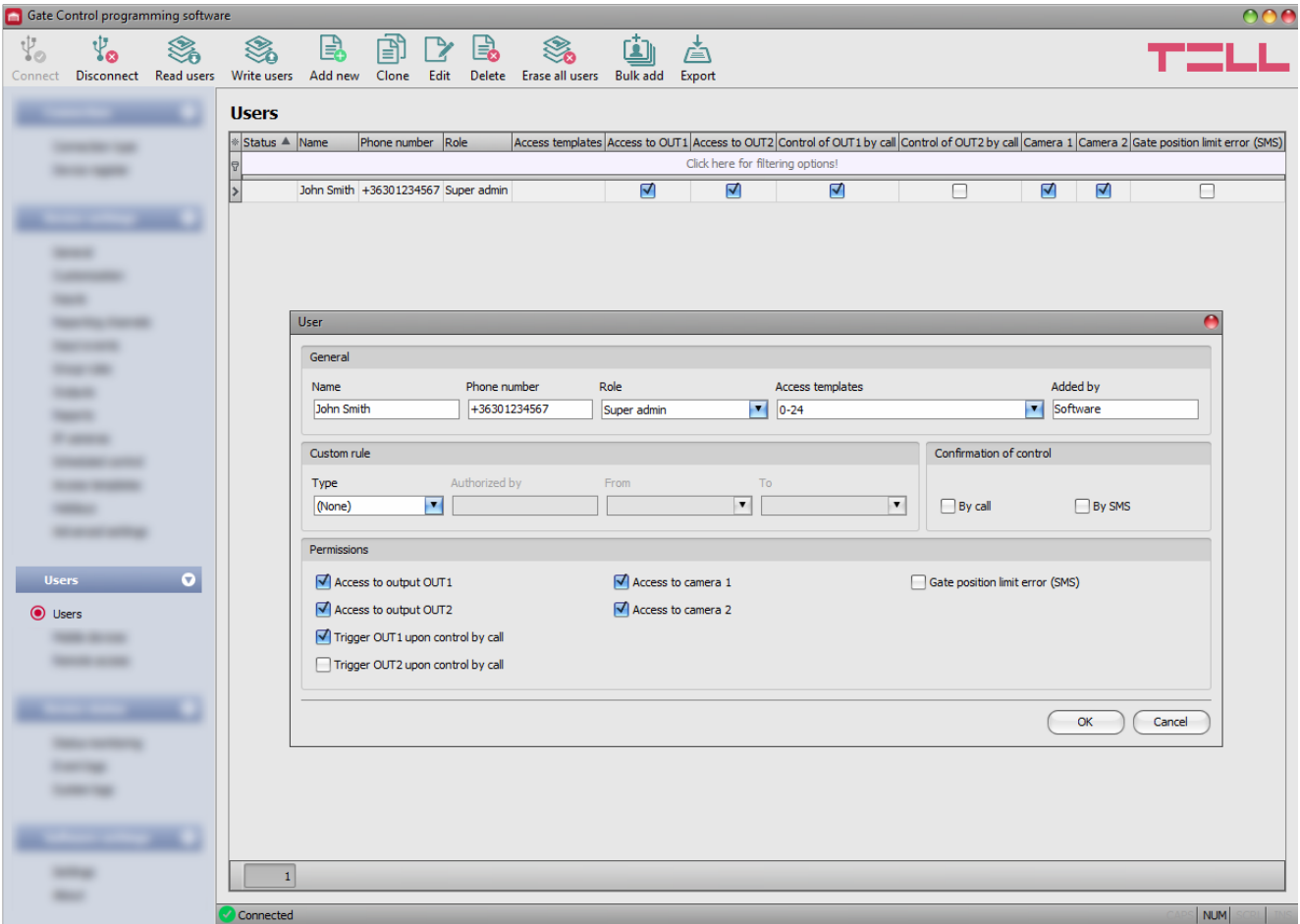

För att lägga till en ny användare i listan börja med att klicka på *Read users*, klicka därefter på *Add new* och fyll i informationen som behövs.

- *Name*: Användarens namn
- **Phone number**: Telefonnummer i formatet +46XXXXXXXXX, skippa första nollan.
- *Role*: välj behörighet; *User*, *Admin* eller *Super admin*.
- *Permissions*: klicka i *Access to output OUT1*, tillgång till relä 1 Klicka på *OK* och sedan *Write users*.

De enda kraven är Namn och Telefonnummer. Vi rekommenderar även att du bockar i *Access to output OUT1 för att kunna öppna via app och Trigger OUT1 upon control by call* (endast GSM) *för att kunna öppna via telefonsamtal.*

*Access templates:* Standard åtkomstmall är 0-24 och betyder att användaren har tillgång dygnet runt. Alternativa mallar kan väljas, *Access templates* skapas i *Access templates* under *Device settings*.

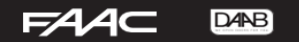

# <span id="page-8-0"></span>**Fjärråtkomst**

För att aktivera fjärråtkomst hos en Admin/Användare går man in i fliken *Remote access*, läser in informationen (*Read users*) och klickar på *Add new.* Sedan väljer man önskad användare, lösenord och eventuell kommentar.

Klicka sedan *OK och därefter Write users för att spara.*

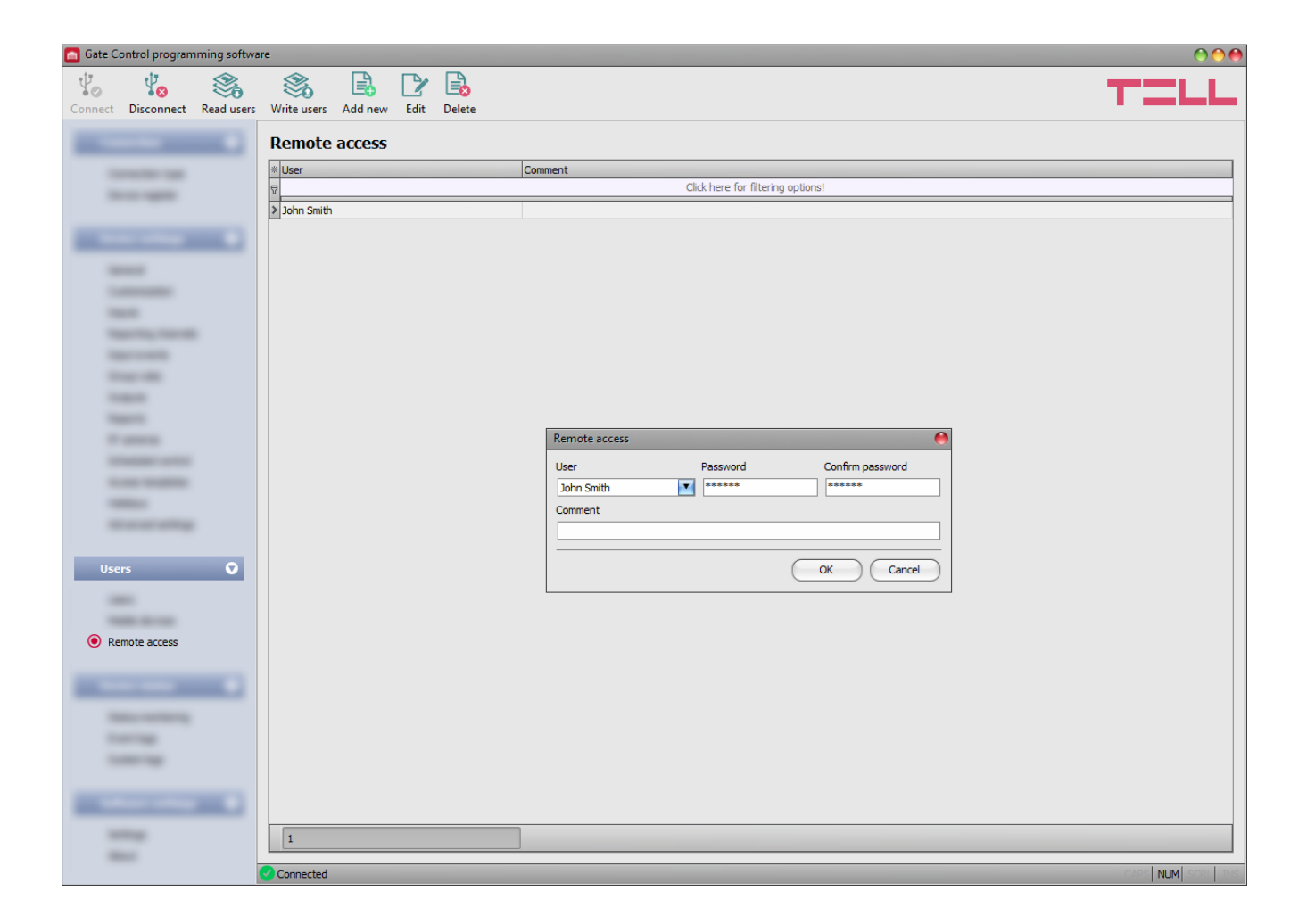

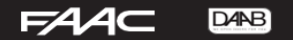

# <span id="page-9-0"></span>**Ansluta till modulen via internet**

(Kräver att USB-programmeringen först är klar)

För att möjliggöra fjärranslutning måste man lägga till modulen man vill ansluta till i programmet och ha minst en Admin med fjärråtkomst aktiverat (OBS! kräver USB-anslutning).

## <span id="page-9-1"></span>**Lägga till modulen i programmet**

Du lägger till modulen genom att öppna fliken *Device register* och klicka på *Add new* Där fyller man i valfritt namn på modulen (*Device name*) och *Device ID* eller *SIM ID*. Klicka sedan *OK*.

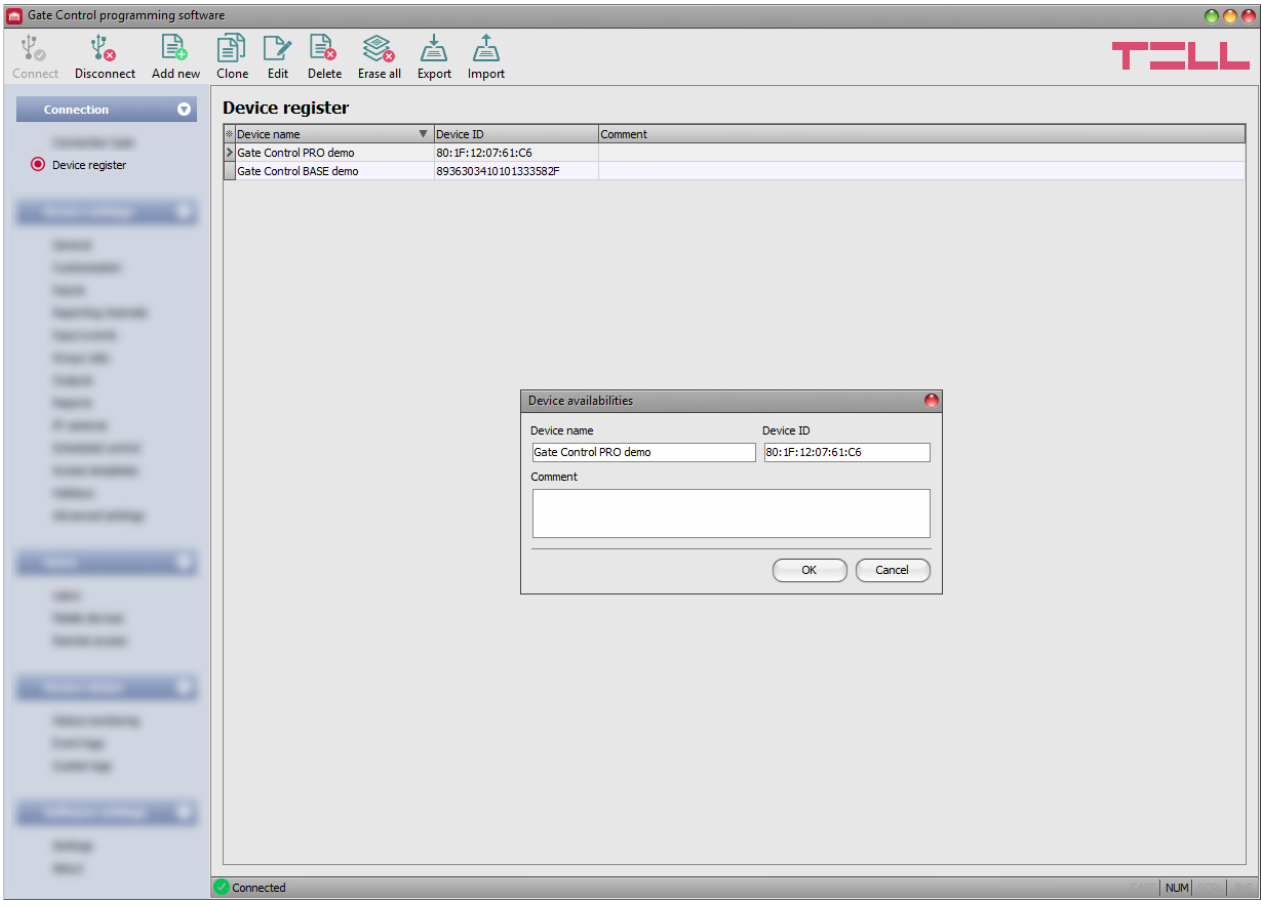

Version 8 fyller automatiskt i *Device ID* när ni lägger till modulen, skulle detta ej ske finner ni *Device ID* och *SIM ID* på fliken *Status monitoring*.

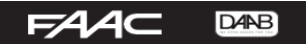

# <span id="page-10-0"></span>**Ansluta via internet**

När allt ovan är gjort kan du ansluta till internet. I fliken *Connection type* väljer du *Cloud*, väljer modulen ni tidigare lagt in via pilen under *Device name* och fyller i användarnamn och lösenord för en inlagd användare med fjärråtkomst.

Klicka på *Connect*.

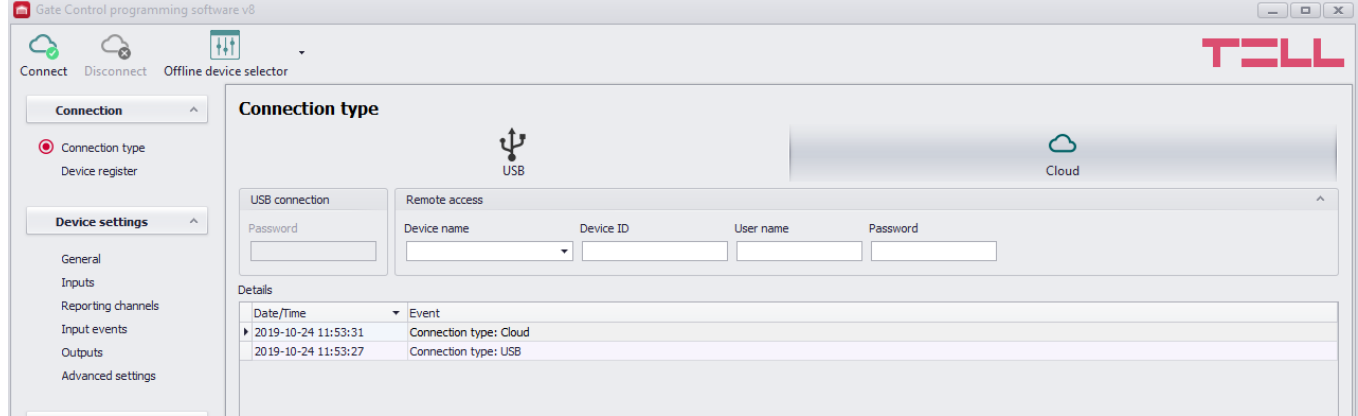

## <span id="page-10-1"></span>**Skapa veckoschema**

Du kan få modulen att fungera som ett tidur i fliken *Scheduled control.*

Klicka på ikonen *Add new* och fyll i namnet för schemat.

Bocka i vilken utgång som skall vara aktiverad mellan dina valda tidpunkter, samt ange önskade tidpunkter för respektive dag.

Vill du inte att modulen ska vara aktiverad en viss dag så skriv 00:00 i båda.

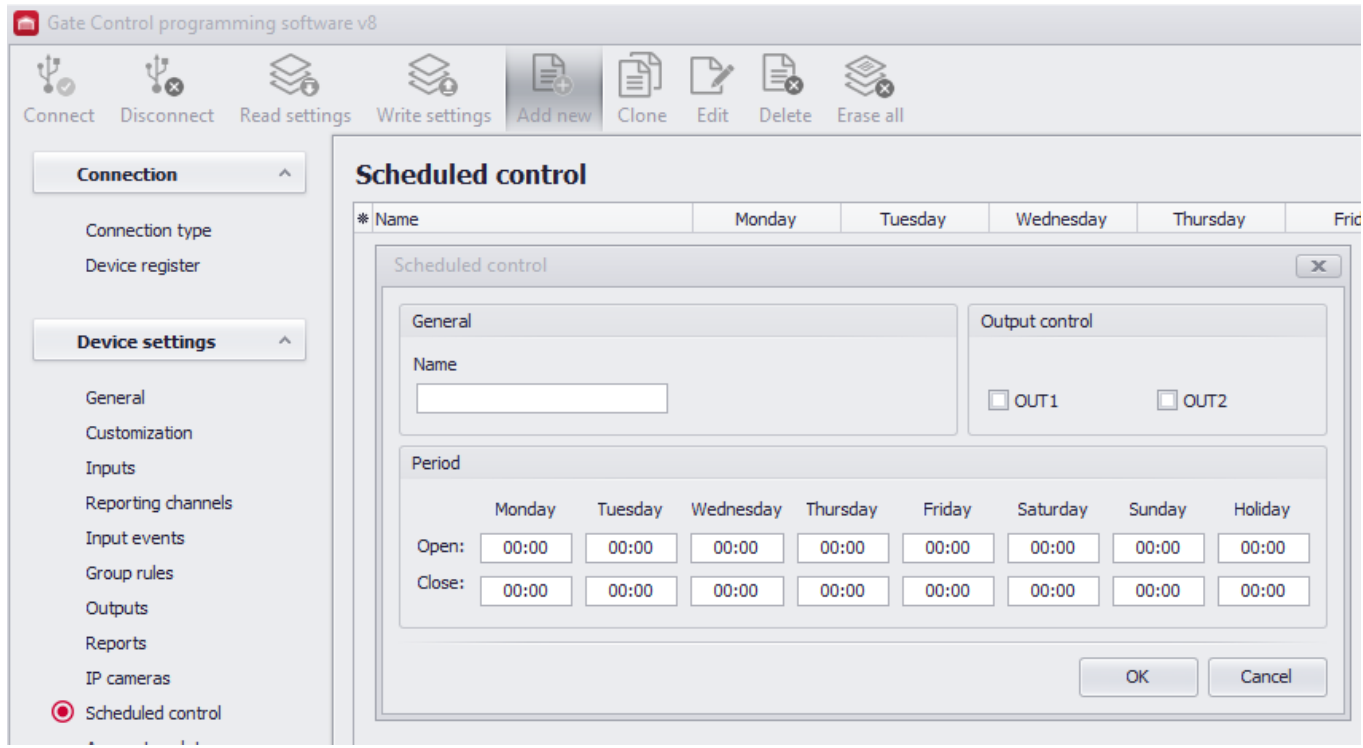

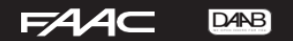

# <span id="page-11-0"></span>**APP för mobiltelefon**

Appen kan dels användas för att administrera DBG5 enheten istället för att göra det med PCprogrammet, och dels för att öppna grinden av respektive användare. Det krävs dock först att du aktiverat internet i modulen och fyllt i APN (endast GSM) via USB. Appen hämtas fritt i Play Butik eller AppStore under namnet Gate Control PRO Admin.

## <span id="page-11-1"></span>**Lägga till modulen i appen via SMS (endast GSM - varianter)**

Från huvudmenyn i appen, klicka på kugghjulet uppe i höger hörn Välj *Lägg till ny enhet.*

#### Välj *Genom SMS.*

Klicka på *Skicka SMS*, då öppnas ditt SMS-program på telefonen.

Du har fått en förberedd kod redo att skickas till telefonnumret till SIM-kortet i modulen. Skicka SMS.

Kopiera svarskoden ni får i retur, gå tillbaka till appen där du klistrar in svarskoden i fältet *Registreringsnyckel*. Klicka sedan *Validera meddelande*.

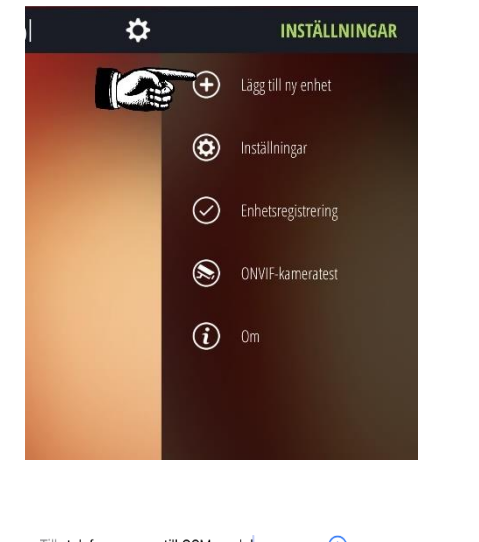

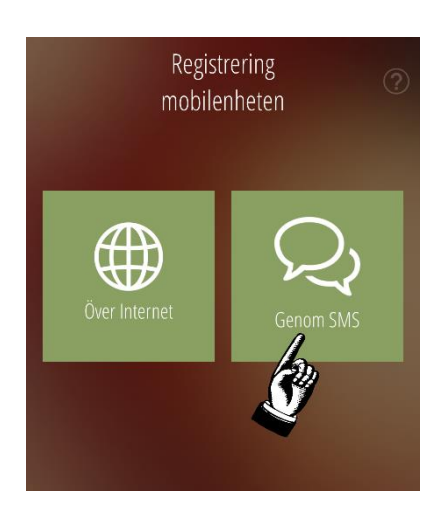

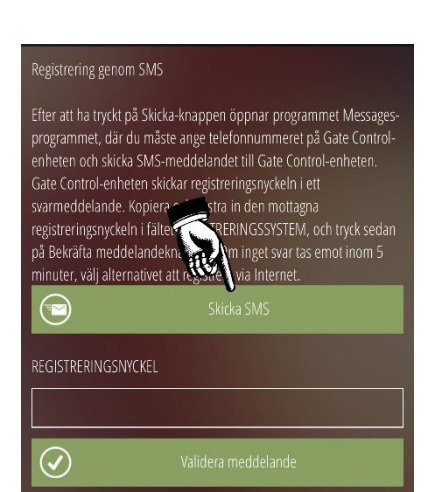

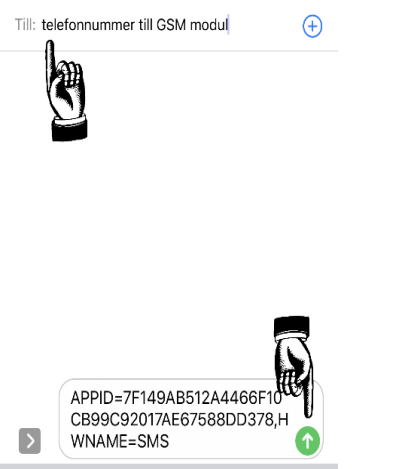

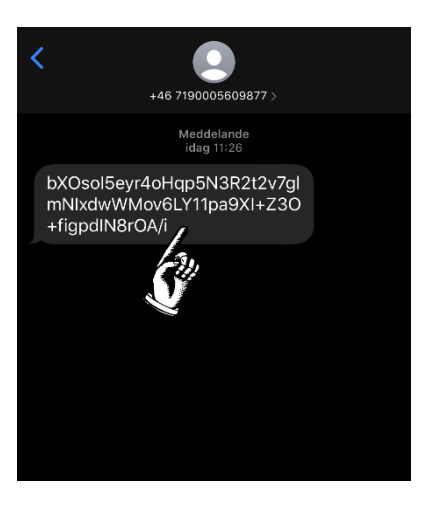

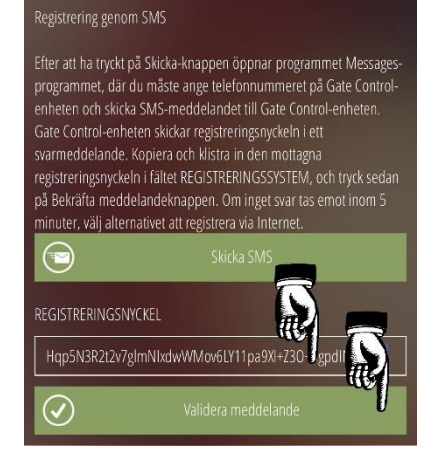

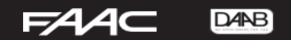

#### **BRUKSANVISNING GSM-MODUL DBG5**

# <span id="page-12-0"></span>**Lägga till modulen i appen via QR-kod**

Från huvudmenyn i appen, klicka på kugghjulet uppe i höger hörn Välj *Lägg till ny enhet.*

Välj *Över internet.*

Klicka på *Läs QR-kod*, då öppnas ditt kameran på telefonen.

QR-koden finner ni under **Users – Mobile – QR code,** ni kan dela denna via email.

När ni läst QR-koden fylls uppgifterna i automatiskt och ni behöver endast fylla i ert lösenord.

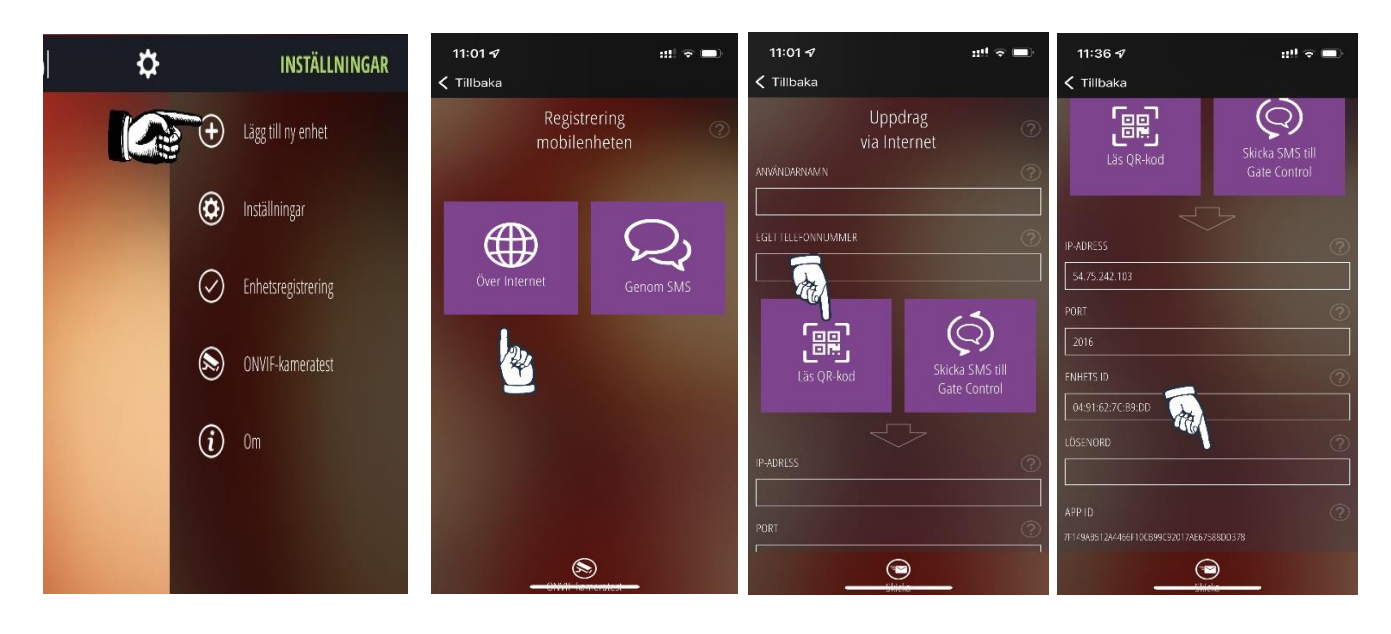

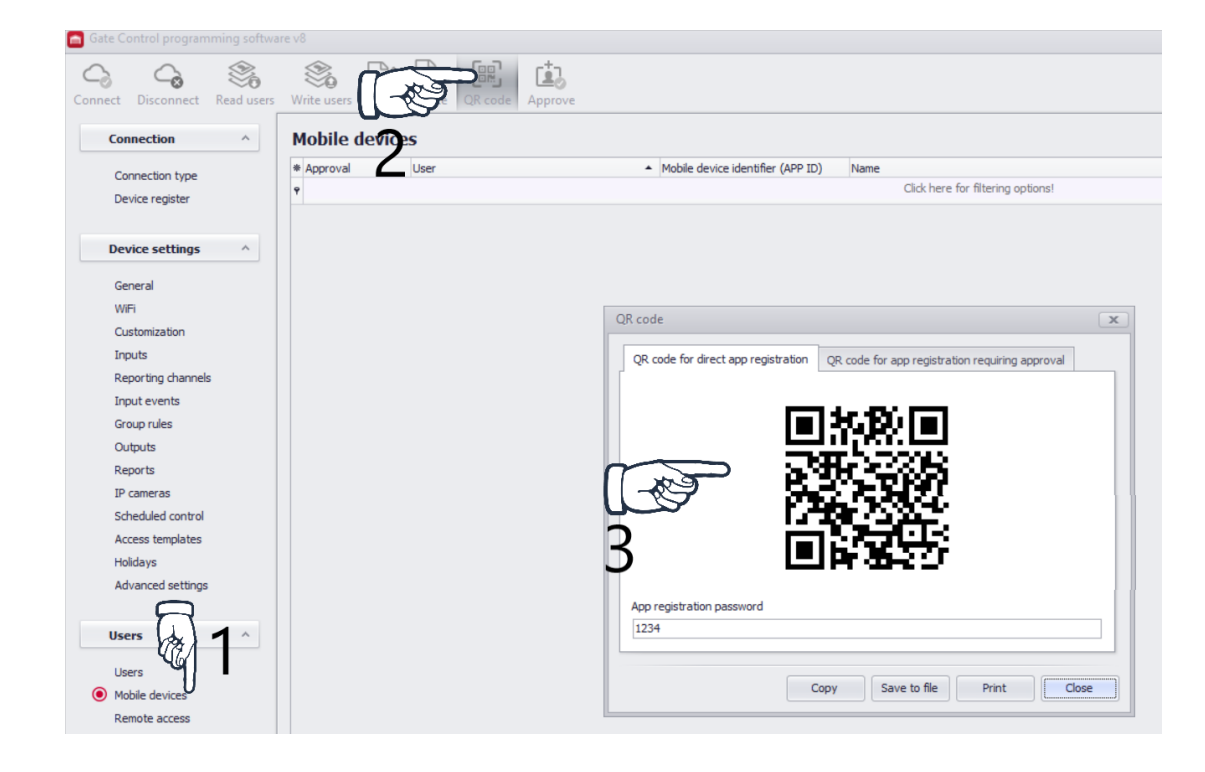

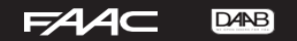

# <span id="page-13-0"></span>**Öppna porten via appen**

Välj enheten som ska användas i huvudmenyn. Om *OUT1* är aktiverad för den användaren bör du se alternativet *Porten öppnar* längst ner till höger. Klicka på den.

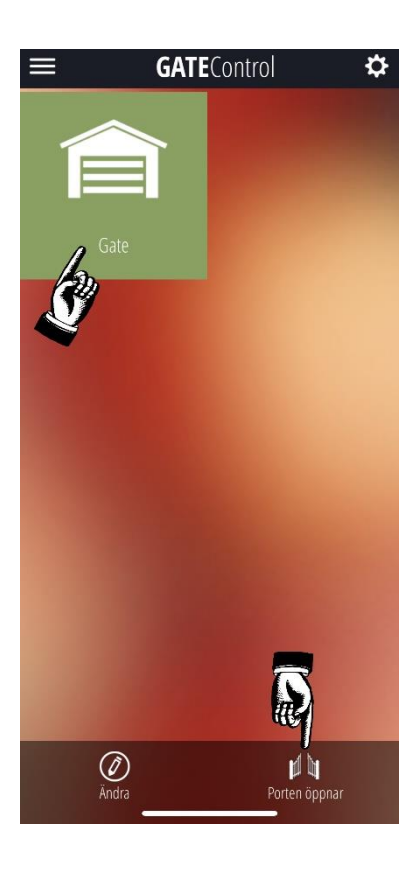

## <span id="page-13-1"></span>**Lägga till användare via appen**

Endast för användare inlagda som Admins. Markera din önskade modul från huvudmenyn. Klicka på strecken uppe i vänster hörn för att öppna menyn för just den enheten. Klicka på *Användare* och visa filter, lämna fälten tomma. Klicka på *Ny* och fyll i namn, telefonnummer och bocka i *Output 1.* Klicka *Spara*.

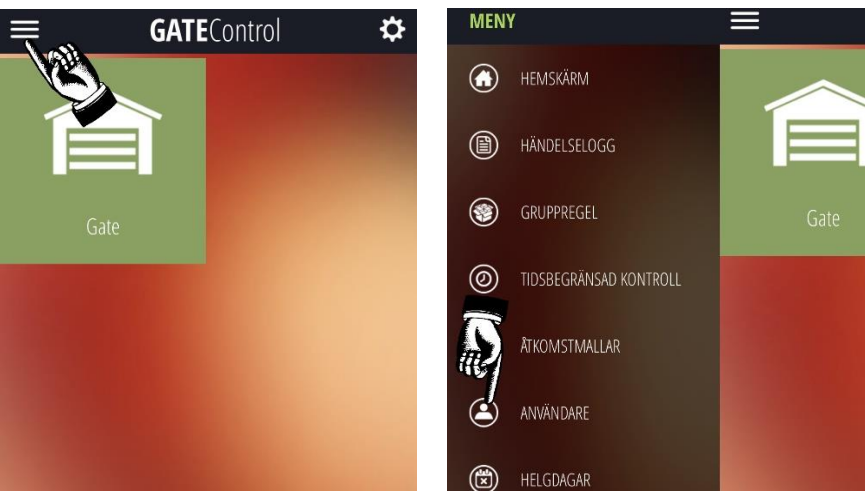

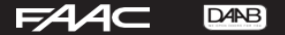

## <span id="page-14-0"></span>**Uppdatera Firmware via Gate control programmet**

DBG5 V3, V7 & V8 kan uppdateras via datorprogrammet Gate control. Viktigt! Kom ihåg att ta en backup på ert system & användare innan.

- 1. Ladda ned senaste firmware filen ( TF3 USB/IP ) [https://www.faac.se/mjukvara/DBG5/FW/Gate\\_Control\\_PRO\\_1000\\_Firmware\\_v813\\_7943\\_TF3\\_-](https://www.faac.se/mjukvara/DBG5/FW/Gate_Control_PRO_1000_Firmware_v813_7943_TF3_-_USBIP1.tf3) USBIP1.tf3
- 2. Koppla upp er mot er DBG5 via Gate control pro V8
- 3. Gå in på Device settings General
- 4. Klicka på Firmware update
- 5. Välj Firmware filen, och sedan vänta tills uppdateringen är slutförd.
- 6. Om ni bytt version kom ihåg att ändra till senaste program, ladda ned V8 här: [https://www.faac.se/mjukvara/DBG5/SW/Gate\\_Control\\_PRO\\_Programming\\_software\\_v813\\_46161.](https://www.faac.se/mjukvara/DBG5/SW/Gate_Control_PRO_Programming_software_v813_46161.exe) [exe](https://www.faac.se/mjukvara/DBG5/SW/Gate_Control_PRO_Programming_software_v813_46161.exe)

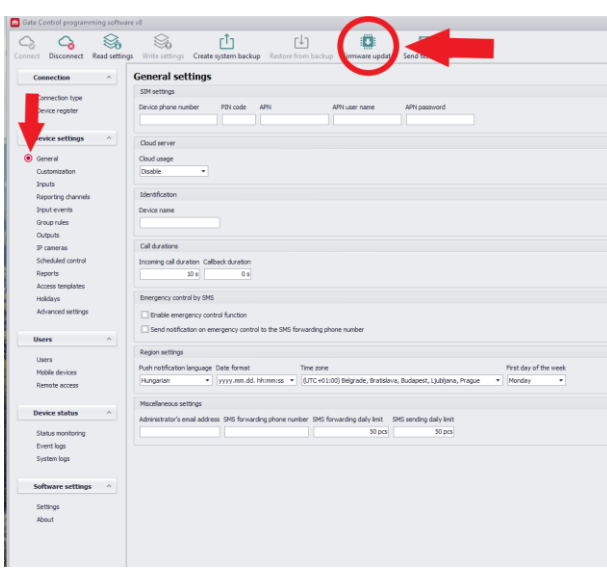

V3

V8 & V7

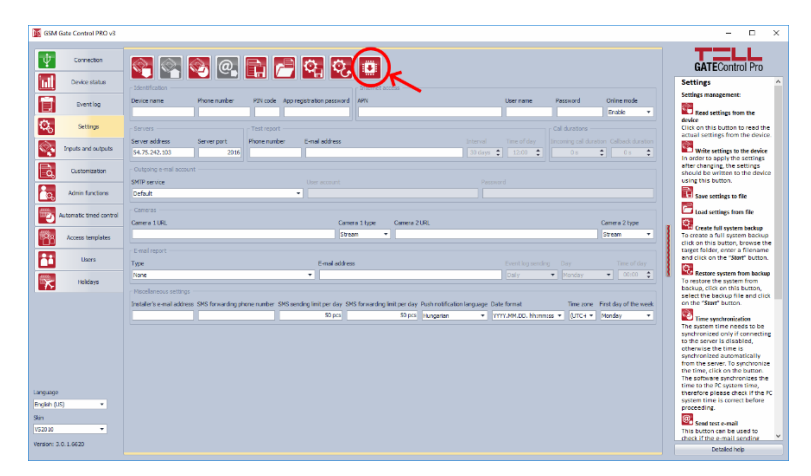

# <span id="page-15-0"></span>**Uppdatera Firmware på äldre DBG5 V1 & V2 ( endast GSM )**

Viktigt! Kom ihåg att ta en backup på ert system & användare innan.

- 1. Ladda ned Firmware filen ( EXE USB ) på [https://www.faac.se/mjukvara/DBG5/FW/Gate\\_Control\\_PRO\\_1000\\_Firmware\\_v813\\_7943\\_EXE\\_-](https://www.faac.se/mjukvara/DBG5/FW/Gate_Control_PRO_1000_Firmware_v813_7943_EXE_-_USB1.exe) [\\_USB1.exe](https://www.faac.se/mjukvara/DBG5/FW/Gate_Control_PRO_1000_Firmware_v813_7943_EXE_-_USB1.exe)
- 2. Koppla ur strömförsörjningen ur DBG5:an. Koppla även ur USB-kontakten om den är ansluten
- 3. Öppna firmware uppdateringsfilen
- 4. Klicka på "Firmware" knappen, klicka på starta!
- 5. Öppna SIM-kortsluckan till modulen
- 6. Håll in knappen som är gömd vid sidan av SIM-kortshållaren och koppla in USB-kontakten
- 7. Släpp knappen
- 8. Vänta på att förloppsindikatorn i programmet ska bli färdig
- 9. Klicka "Cancel" för pop-up meddelandena som ber om formattering
- 10. När förloppsindikatorn är färdig, koppla ur USB-kontakten, stäng av programmet och slå på spänning på modulen.
- 11. Ladda ned korrekt version på Gate control programmet som stämmer med nuvarande firmware på er DBG5. Programmet finner ni här:

https://www.faac.se/mjukvara/DBG5/SW/Gate Control PRO Programming software v813 46161.exe

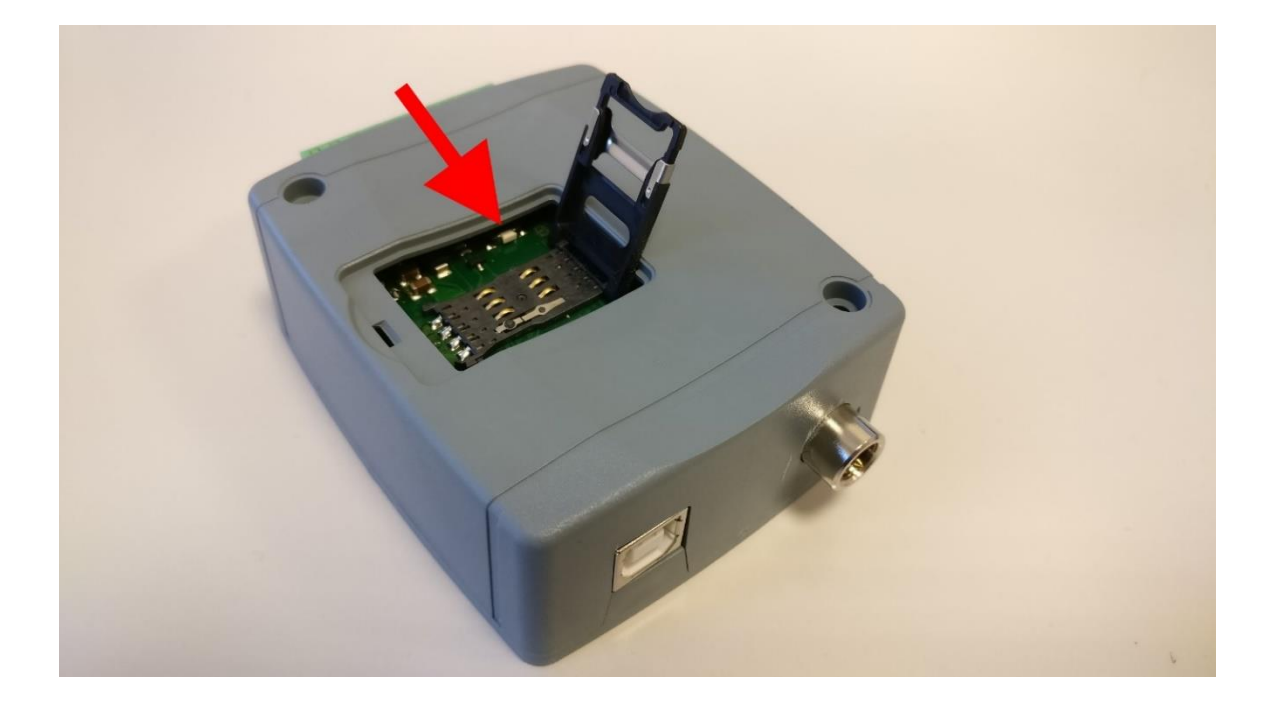

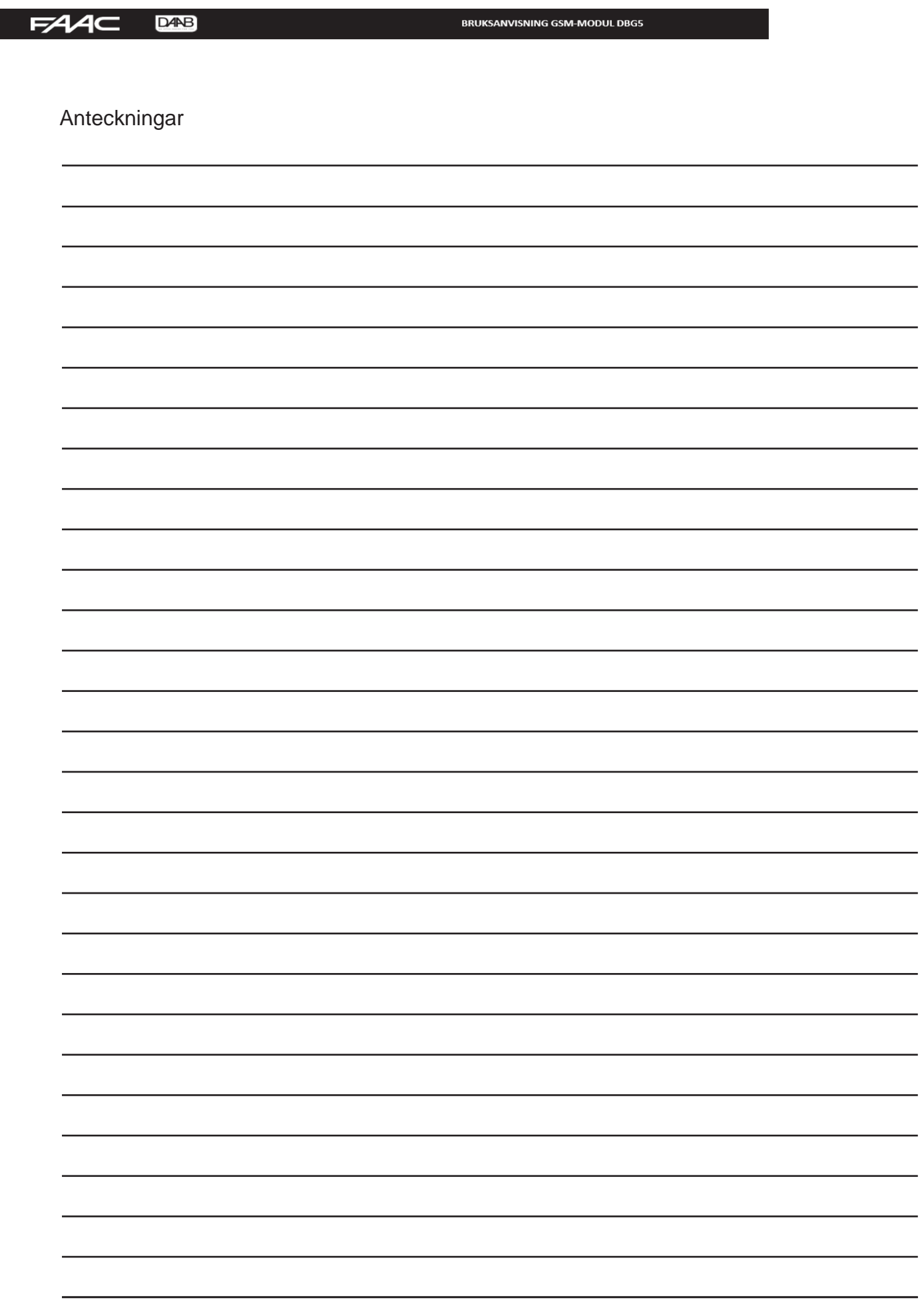

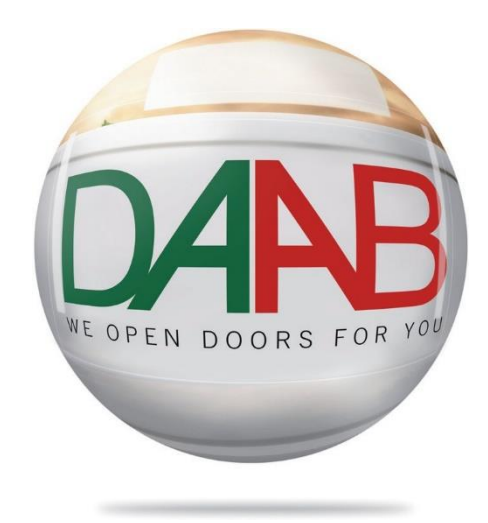

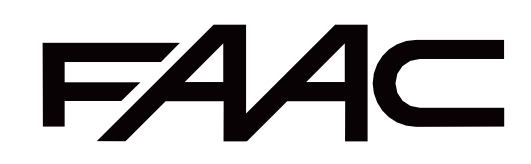